# CLABSI Surveillance System **User Guide**

(November 2013)

# **Contents**

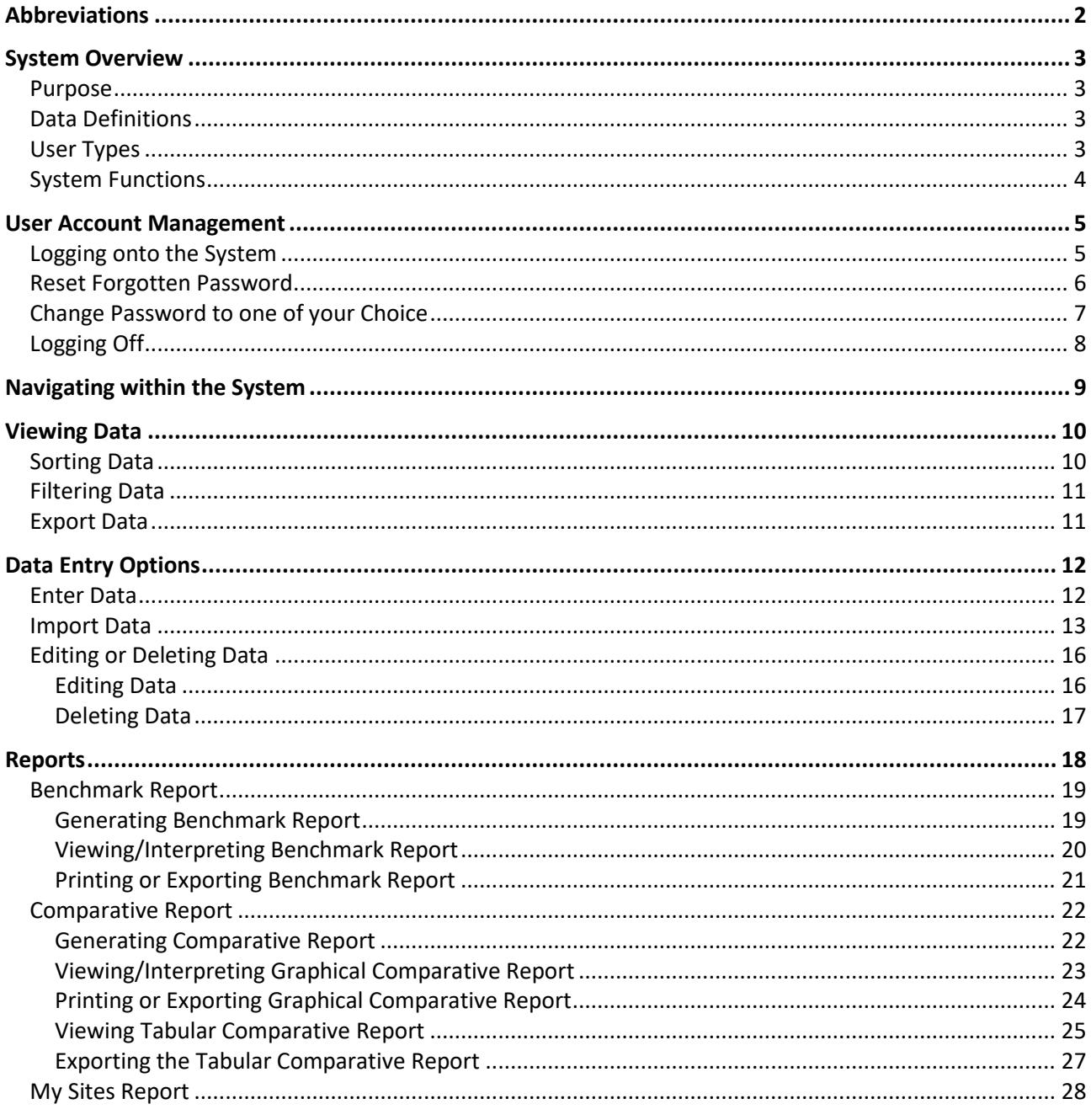

# <span id="page-1-0"></span>**Abbreviations**

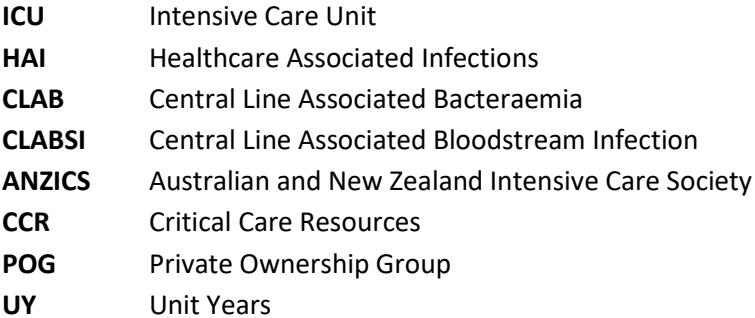

# <span id="page-2-0"></span>**System Overview**

### <span id="page-2-1"></span>**Purpose**

The CLABSI Surveillance Program is part of a national project to prevent central line associated bloodstream infection (CLABSI) in Australian ICUs. The Surveillance Program is a database and reporting system that can collect CLABSI infection data, and provide de-identified comparative results of CLABSI rates for all contributing ICUs throughout Australia, allowing local and national benchmarking not previously available.

### <span id="page-2-2"></span>**Data Definitions**

Definitions for both CLABSI Count and Line Days are provided by the Australian Commission on Safety and Quality in Health Care. Details can be found in the 'Implementation Guide for Surveillance of Central Line Associated Bloodstream Infection': [http://www.safetyandquality.gov.au/wp](http://www.safetyandquality.gov.au/wp-content/uploads/2012/02/Implementation-guide-CLABSI-Consultation-Edition-November-2011.pdf)[content/uploads/2012/02/Implementation-guide-CLABSI-Consultation-Edition-November-2011.pdf](http://www.safetyandquality.gov.au/wp-content/uploads/2012/02/Implementation-guide-CLABSI-Consultation-Edition-November-2011.pdf)

CLABSI rate is calculated as infections per 1,000 line days:

Number of CLABSI infections \* 1000 Central Line Days

The comparative report displays Poisson Confidence Intervals. The confidence intervals represent the range of values within which the rate is expected to fall 95% of the time if the rate was calculated from an infinite number of values of the same sample size from the same total population, ie it is the range of values within which the 'true' value of the rate is expected to occur (with 95% probability).

### <span id="page-2-3"></span>**User Types**

There are two levels of permission; Read Only and Data Entry:

- **Read Only** Read Only permissions allow a user to view submitted surveillance data and reports for the unit(s) that they have Read Only permissions for.
- **Data Entry** In addition to viewing submitted surveillance data and reports, Data Entry permissions allow a user to enter, edit and delete surveillance data for the unit(s) that they have Data Entry permissions for.

The permissions are set per unit, so a user could have Read Only access for one unit, and also Data Entry access for another.

Generally there will be one user with Data Entry permissions for a unit, but there may be multiple users with Read Only permissions.

Data Entry users may be staff members within an ICU, from the infection control department of a hospital, or representatives from the unit's jurisdiction.

Read Only users may be staff members within an ICU, or other relevant hospital staff members as determined by the unit director.

## <span id="page-3-0"></span>**System Functions**

Below is a list of the functions available within the CLABSI Surveillance System. If you want to familiarise yourself with the system you may wish to use this list as a checklist.

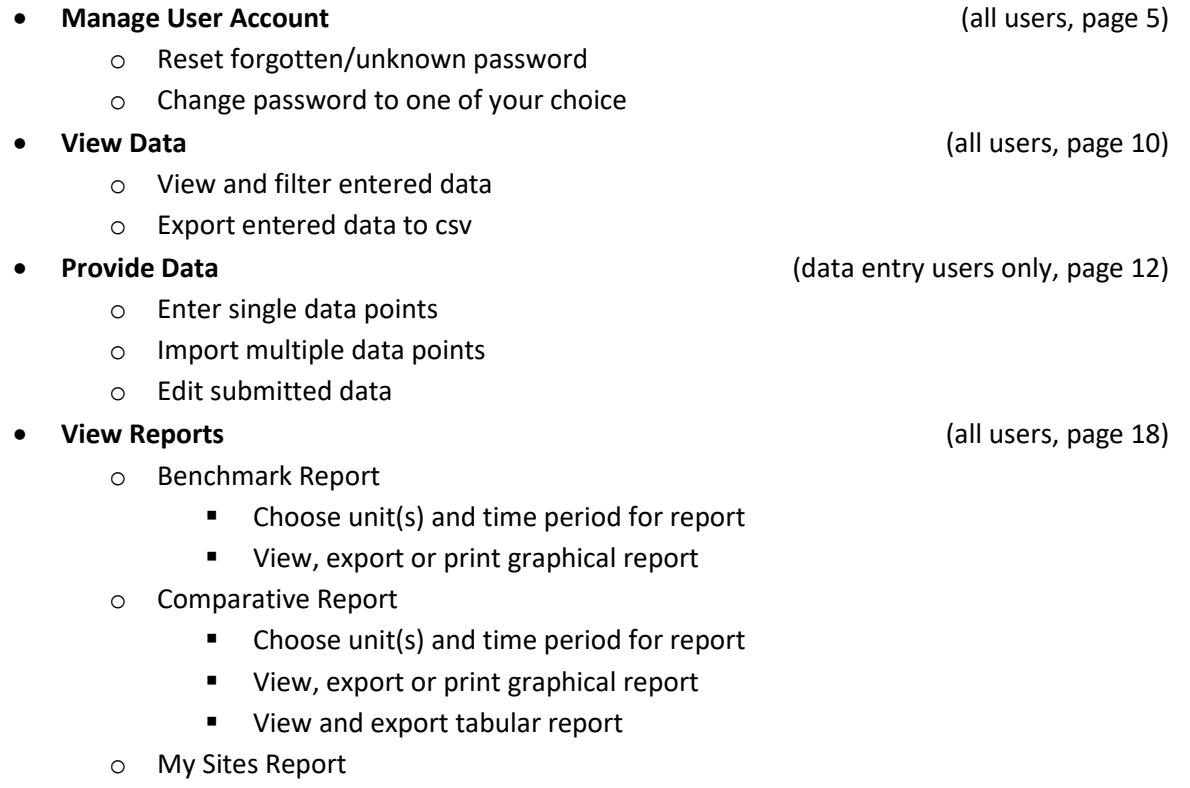

Details of how to perform each of the above functions is included in this user guide on the pages indicated above.

### <span id="page-4-0"></span>**User Account Management**

The CLABSI surveillance system utilises the same login system as the ANZICS Critical Care Resources (CCR) Survey, so users with access to both systems will use the same login and password.

### <span id="page-4-1"></span>**Logging onto the System**

To log onto the system, navigate to the CLABSI surveillance page: [https://surveillance.anzics.com.au](https://surveillance.anzics.com.au/)

You will be greeted with a login page as follows:

# Log On

Please enter your email address and password.

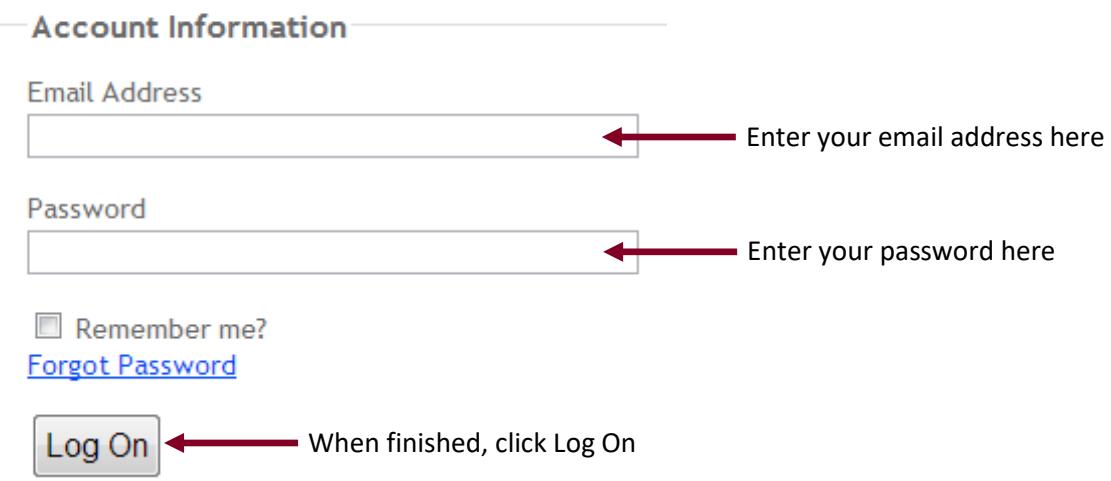

When you've successfully logged on you will be taken into the system.

If your logon is unsuccessful a red error message will appear indicating information about the issue.

### <span id="page-5-0"></span>**Reset Forgotten Password**

To reset a forgotten or unknown password navigate to the logon page and click 'Forgot Password':

# Log On

Please enter your email address and password.

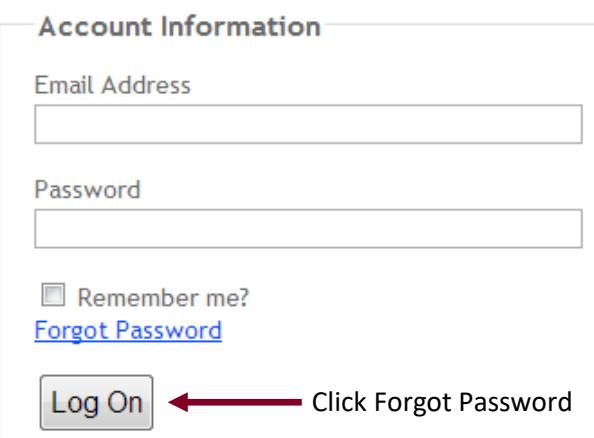

You will then be on the Reset password screen:

# **Reset Password**

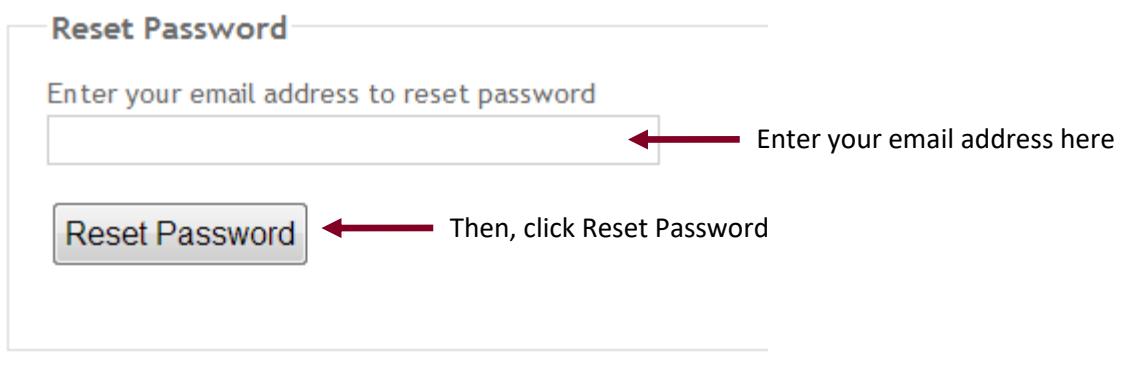

Back to Log On

A new password will be emailed to you.

Please note, if you are also registered for the ANZICS CCR survey system, your CLABSI and CCR passwords are the same. Resetting your password in the CLABSI system will also mean your CCR password is reset.

If the email address you provide is not registered in the system you will receive an error message stating 'User not found!'.

If you receive this error and believe you should be registered please contact the administrator on [COREAdmin@anzics.com.au](mailto:COREAdmin@anzics.com.au)

### <span id="page-6-0"></span>**Change Password to one of your Choice**

You are not required to change your password from the randomly generated password emailed to you by the system. However you can change your password to another one you may find easier to remember if you wish to.

To do this, click on the 'Change Password' link, located in the top right hand corner of all pages of the CLABSI Surveillance System when logged in:

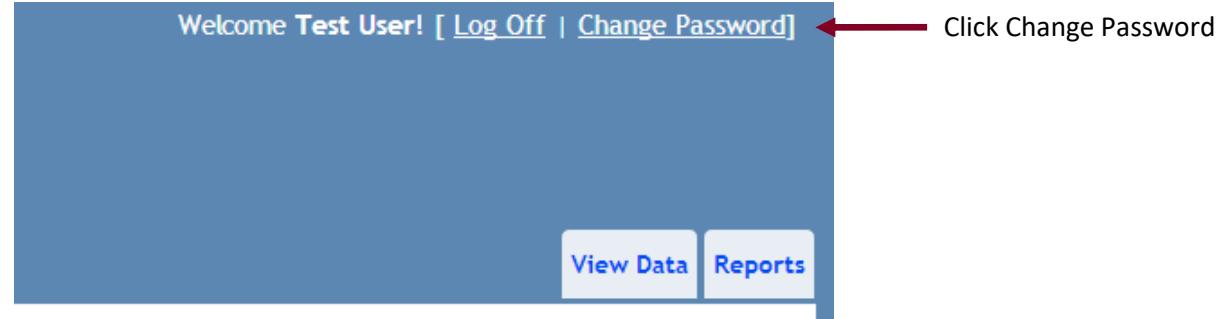

You will then be taken to the change password screen:

# **Change Password**

Use the form below to change your password.

New passwords are required to be a minimum of 6 characters in length.

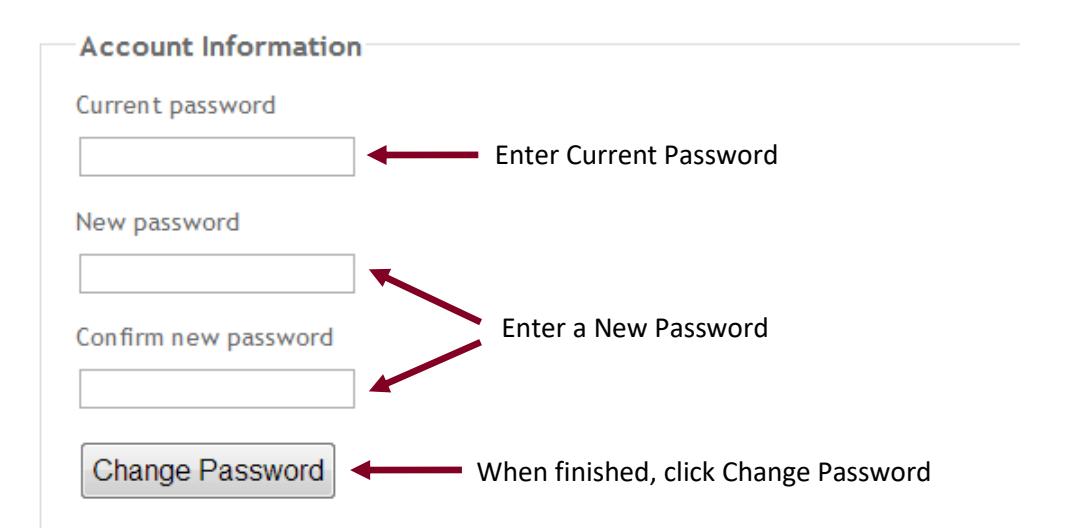

Passwords are required to have at minimum 6 characters. We recommend a combination of uppercase and lowercase characters, numbers and special characters, however these are not a requirement.

If the current password is incorrect, the new password is invalid, or the two entries of the new password do not match you will receive an error message, if this occurs your password has not been changed.

If successful, you will receive the message 'Your password has been changed successfully.'

Please note, as the logons for the CLABSI surveillance system and the CCR survey are linked, if you change your password in the CLABSI system, the new password will now also be the password required to logon to the CCR system.

# <span id="page-7-0"></span>**Logging Off**

If you wish to log off the CLABSI Surveillance system, the link for doing this is in the top right hand corner of all pages when logged in:

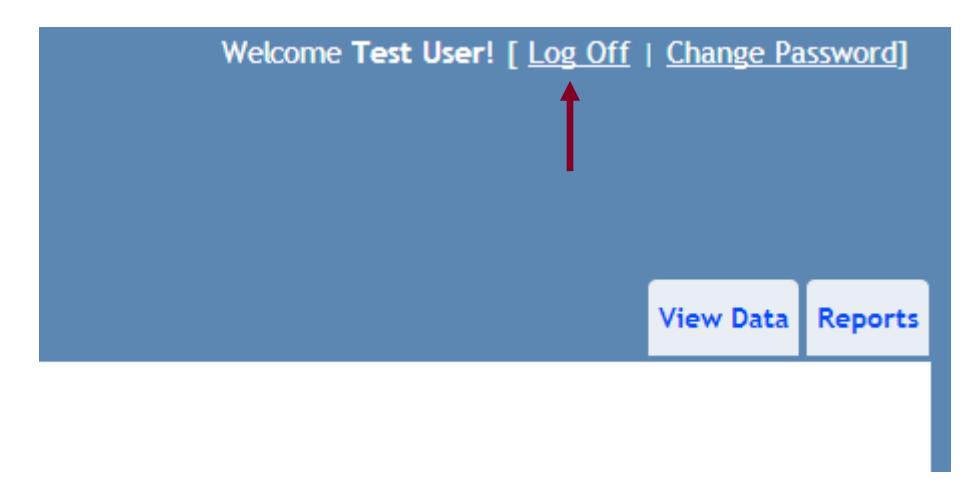

When you have successfully logged off you will be taken back to the login page.

# <span id="page-8-0"></span>**Navigating within the System**

Once logged into the system, you can navigate between the different sections by use of the tabs near the top of all the pages.

For users with Data Entry permissions for any units the tabs will look like this:

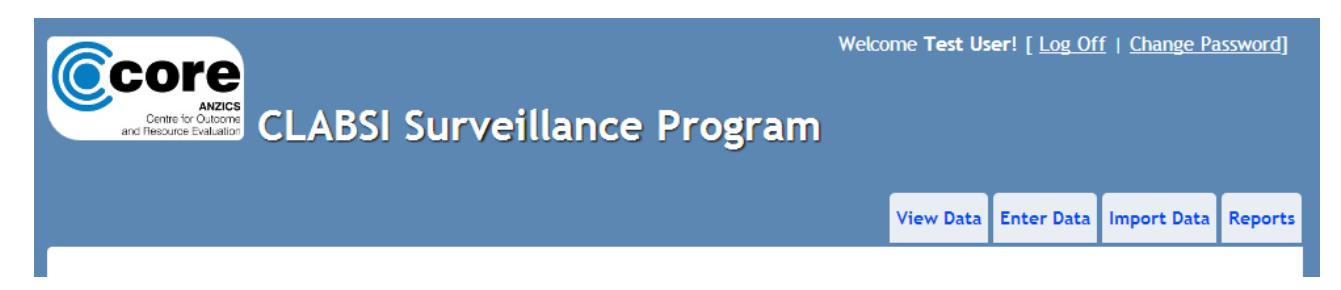

For users with only Read Only permissions the tabs will look like this:

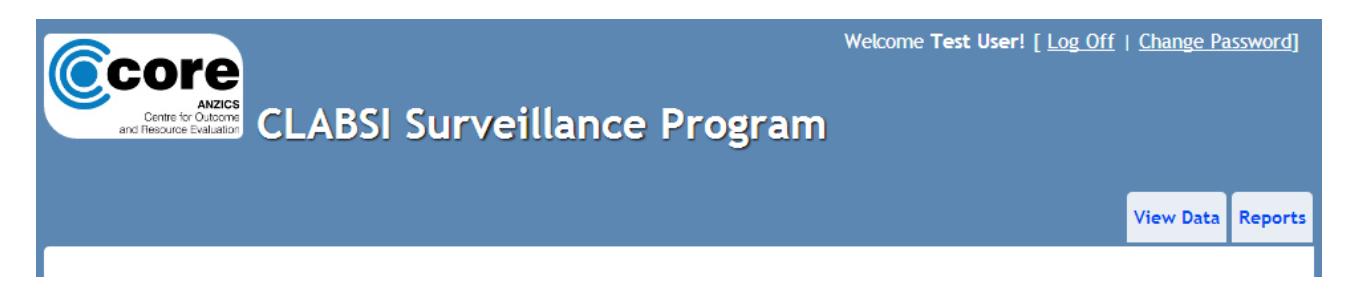

Please click on the tabs to navigate to that section of the CLABSI Surveillance system.

# <span id="page-9-0"></span>**Viewing Data**

Data submitted for your unit(s) is displayed under the 'View Data' tab:

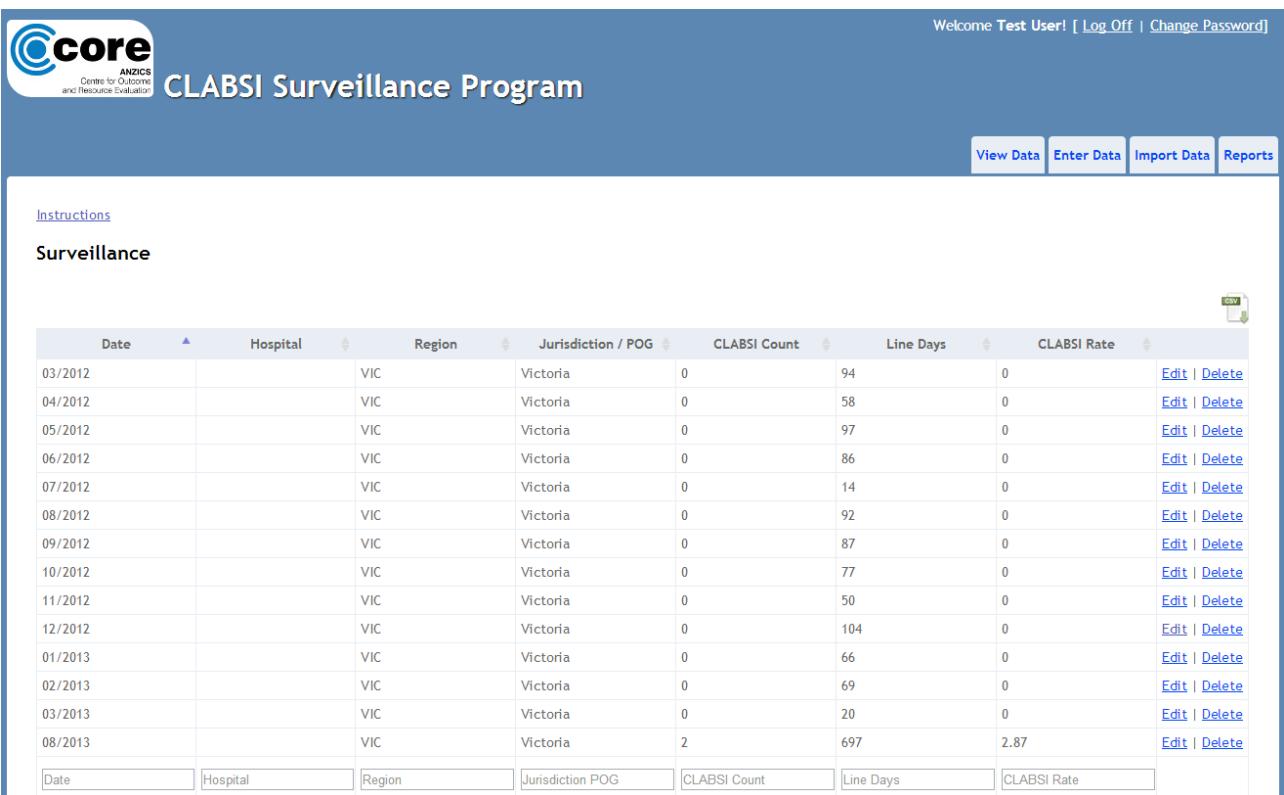

# <span id="page-9-1"></span>**Sorting Data**

T

You can sort the data by clicking any of the column headers:

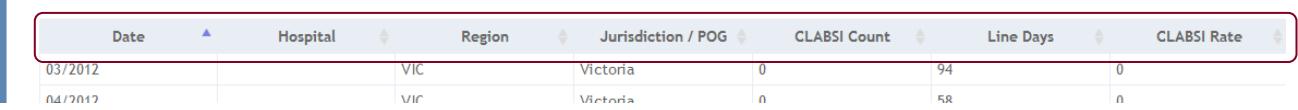

The shaded arrow indicates the order in which the data is currently sorted:

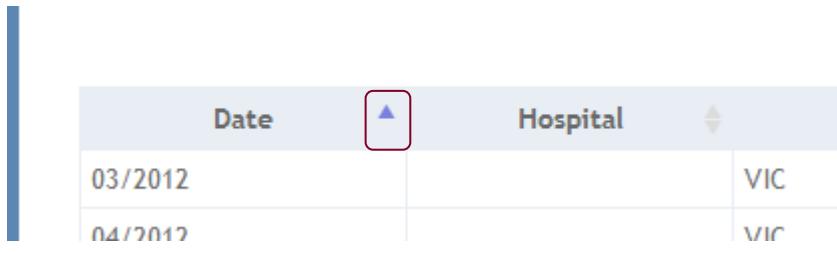

By default the data is sorted by date in ascending order. Clicking on a different column will sort by that column. Clicking the column already being sorted on will reverse the order.

### <span id="page-10-0"></span>**Filtering Data**

At the bottom of the table there are a number of text fields:

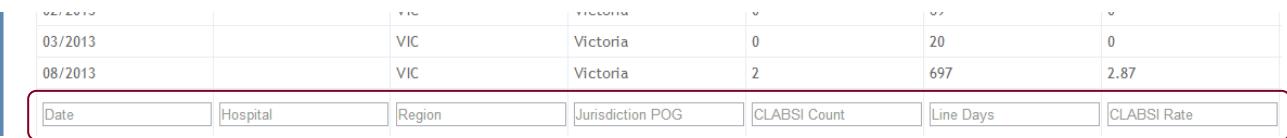

Typing into these fields will filter the table to only show columns containing the entered text

### <span id="page-10-1"></span>**Export Data**

At the top right hand corner of the table there is a CSV icon:

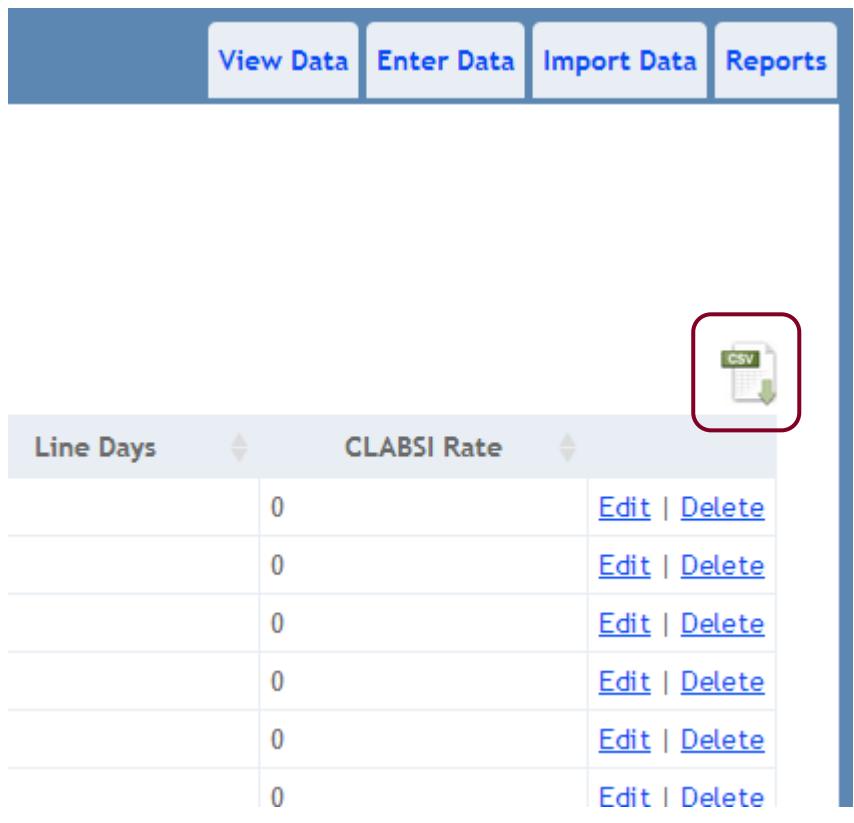

Clicking on this icon will export the contents of the table as a CSV file. Depending on your browser, the file will then either be downloaded automatically to your designated downloads folder, or you will be prompted to choose a location to save the downloaded file to.

This CSV file can then be opened in programs such as Microsoft Excel.

# <span id="page-11-0"></span>**Data Entry Options**

There are two options available for entering CLABSI surveillance data; entering or importing data.

Entering data requires manual entry of individual pieces of surveillance. Importing data allows the mass import of multiple pieces of surveillance at once.

Both of these options are only available to users with data entry permissions.

### <span id="page-11-1"></span>**Enter Data**

To enter a piece of CLABSI surveillance, select the 'Enter Data' tab. The enter data page looks as follows:

# **Enter Surveillance**

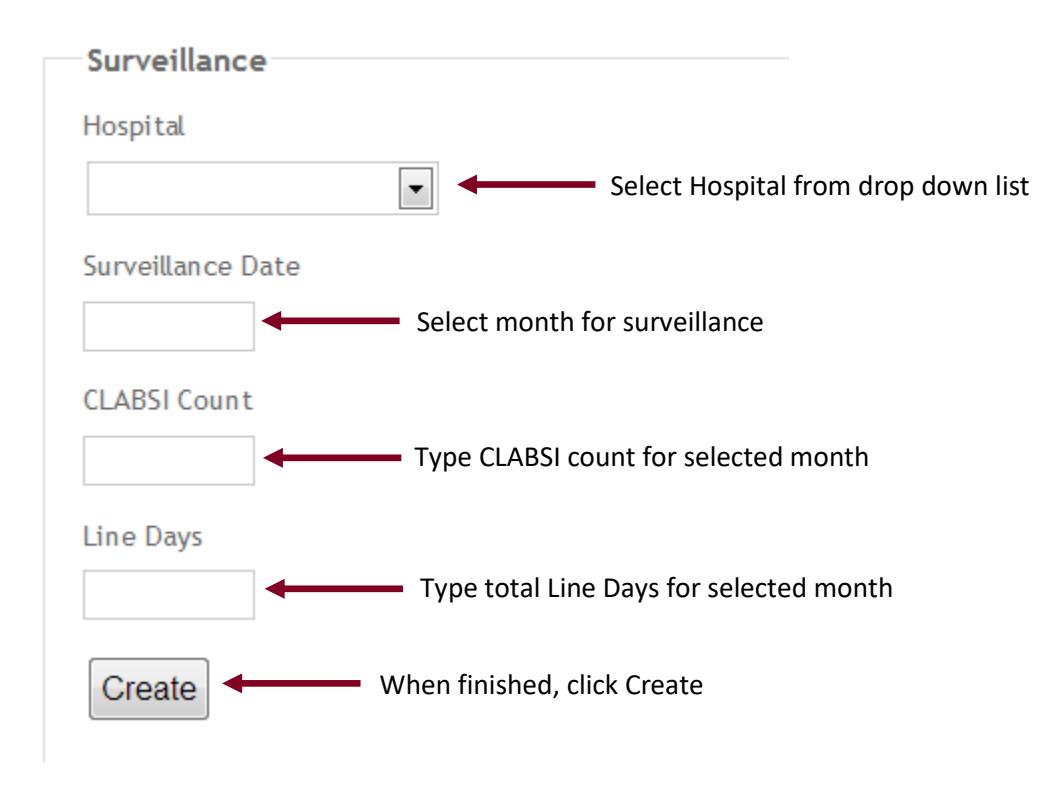

When you have successfully entered data you will be returned to the 'View Data' tab, where you are able to view the newly entered surveillance in the table.

If there is an error in the data you have tried to enter a red error message will display. Scenarios where this may happen include:

- Duplicate data is entered data cannot be entered for a month where data already exists in the system
- One of the fields is left blank all fields must be completed
- More CLABSI infections entered than Line Days

If a red error displays, the data has not been entered into the system.

### <span id="page-12-0"></span>**Import Data**

Multiple items of surveillance can be imported at once by uploading a CSV format file. CSV files are most frequently made using Microsoft Excel.

The Import Data page has a recap of the requirements of the CSV file:

# **Import Surveillance**

### **Upload a file**

Upload file must be a comma separated file in the following format: SitelD, MonthYear, CLABSICount, LineDays

The first row must be a header row as above, the following rows must contain the data as specified below.

- . SitelD The ICU SitelD as listed in the My Sites report
- . Month Year Month and year of surveillance in the format MMYYYY
- CLABSICount Number of central line associated blood stream infections for this surveillance period
- LineDays Number of line days for this surveillance period

### **My Sites Report**

### **Creating CSV file using Microsoft Excel**

Open Microsoft excel and start a new workbook. Enter the titles for the columns provided on the import data page in the first row of the sheet:

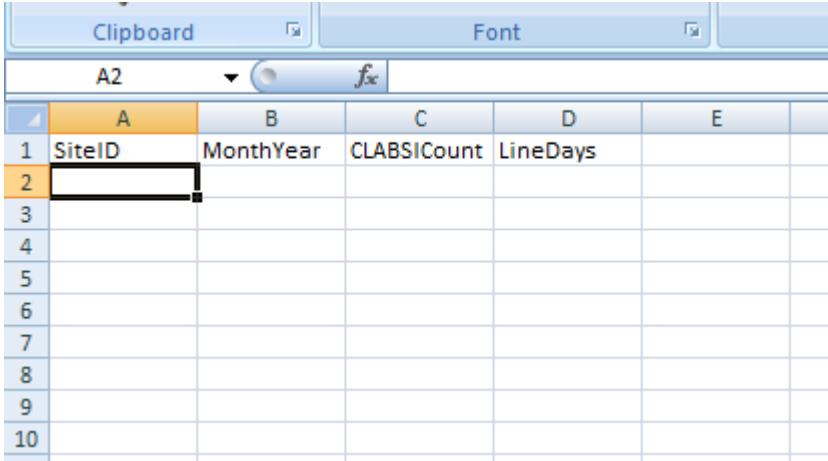

In the rows below enter the required data as described on the import data page. For example:

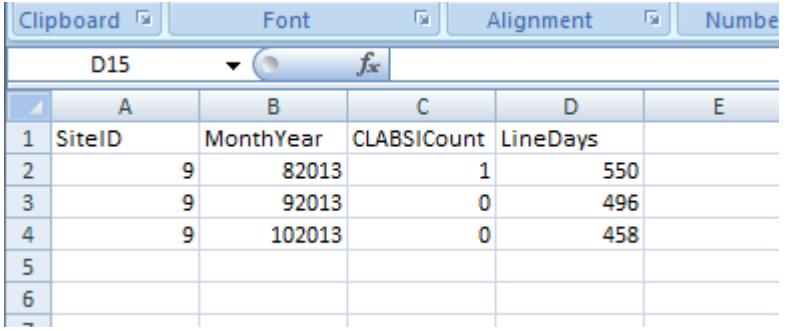

Save the file by selecting 'Save As...' and from the 'Save as type' drop down list select 'CSV (Comma delimited) (\*.csv)':

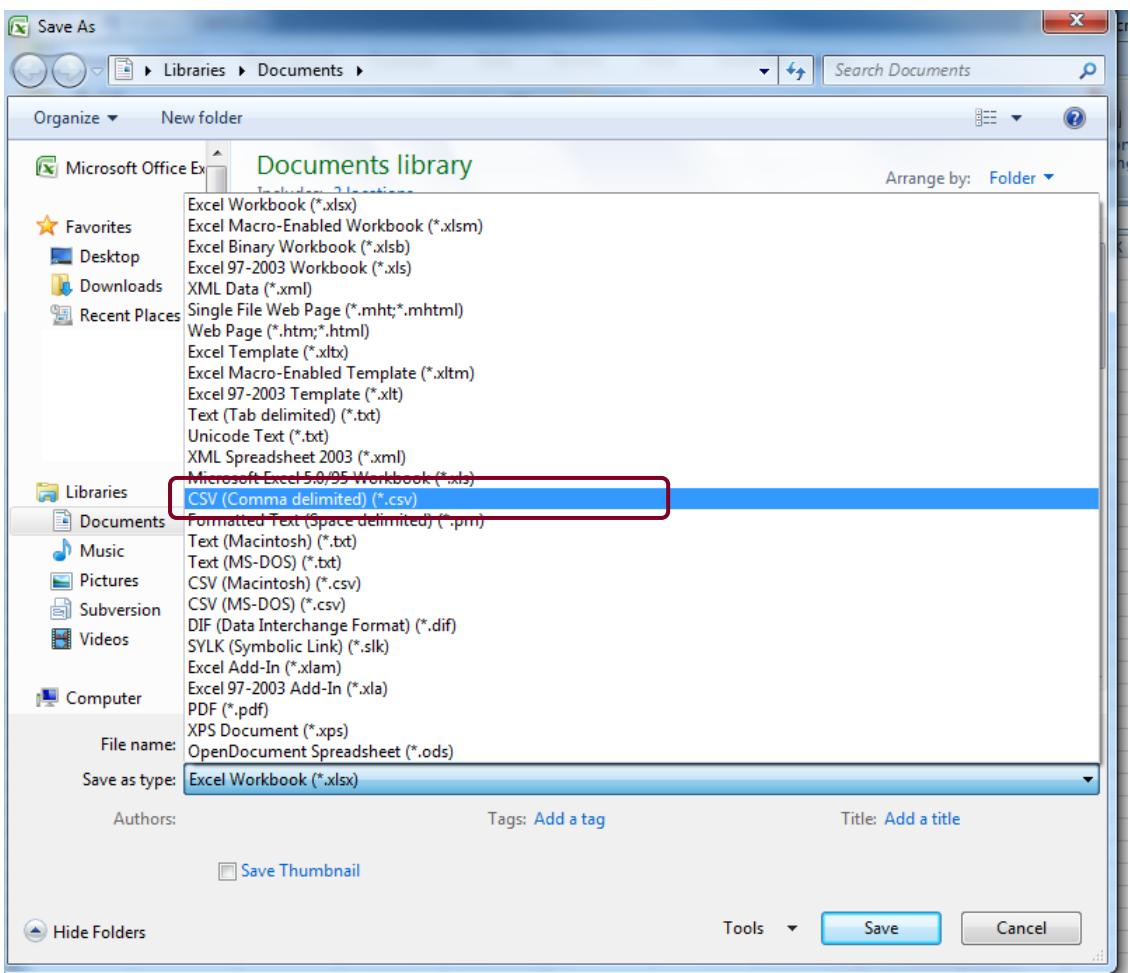

#### **Importing CSV File**

Click on the 'Upload a file' button and locate the saved CSV file on your computer:

# **Import Surveillance**

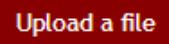

Upload file must be a comma separated file in the following format: SitelD, MonthYear, CLABSICount, LineDays

The first row must be a header row as above, the following rows must contain the data as specified below.

- SitelD The ICU SitelD as listed in the My Sites report
- MonthYear Month and year of surveillance in the format MMYYYY
- CLABSICount Number of central line associated blood stream infections for this surveillance period
- LineDays Number of line days for this surveillance period

**My Sites Report** 

If successful you will receive a confirmation message that states how many surveillance records you have successfully imported:

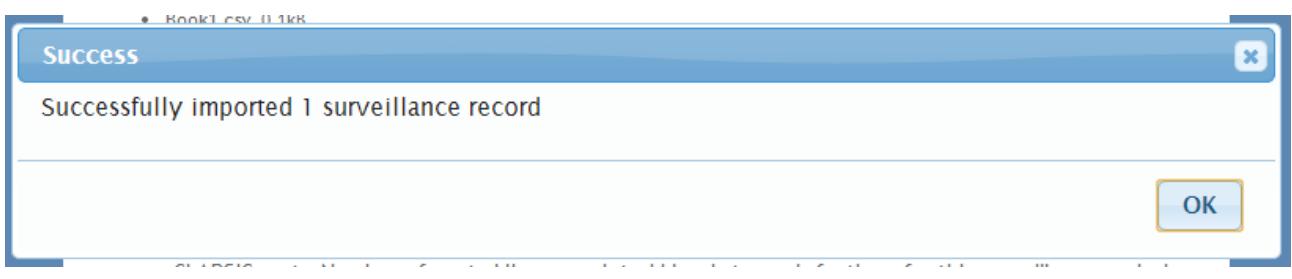

#### **Issues with Importing Data**

If you try to import surveillance for a siteID that you do not have Data Entry permissions for this will not be successful and the record(s) will not be imported.

Please note, you will still receive a 'success' message as the import processed successfully, but those rows will not be imported and will not add towards the number of successfully imported surveillance records.

For example, if you only try to import surveillance for units you do not have data entry permissions for you will get a message as follows:

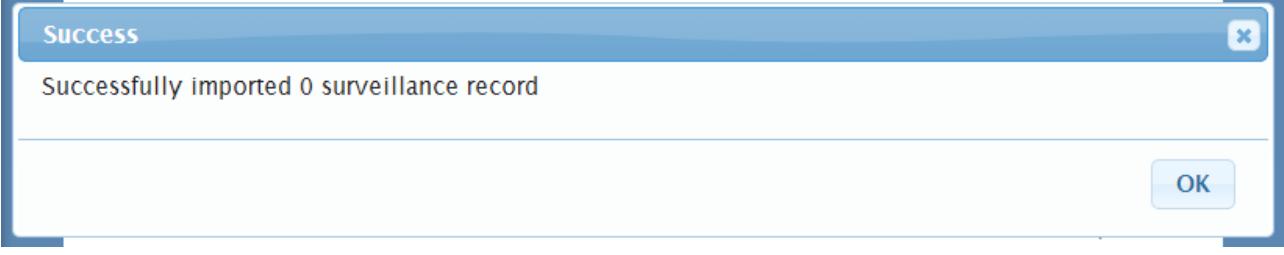

If the system fails to import your selected file you will receive a message informing you of this. For example, this will happen if you try and load a file that is not in the CSV format:

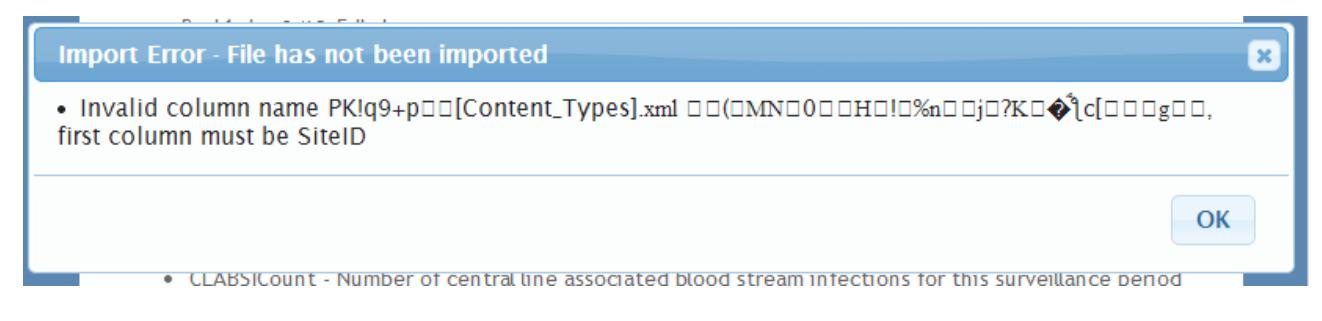

If you receive an import error please confirm that your file is in CSV format, and has the correct header rows as specified on the import data page.

If you continue to experience trouble please contact the CLABSI Administrator for assistance on [CLABSI@anzics.com.au.](mailto:CLABSI@anzics.com.au)

# <span id="page-15-0"></span>**Editing or Deleting Data**

Entered surveillance data can be edited or deleted by users with Data Entry permissions.

### **Data should only be edited or deleted if errors in the entered data are identified.**

All edits and deletions are automatically logged.

Data Entry users will have Edit and Delete links on the 'View Data' page:

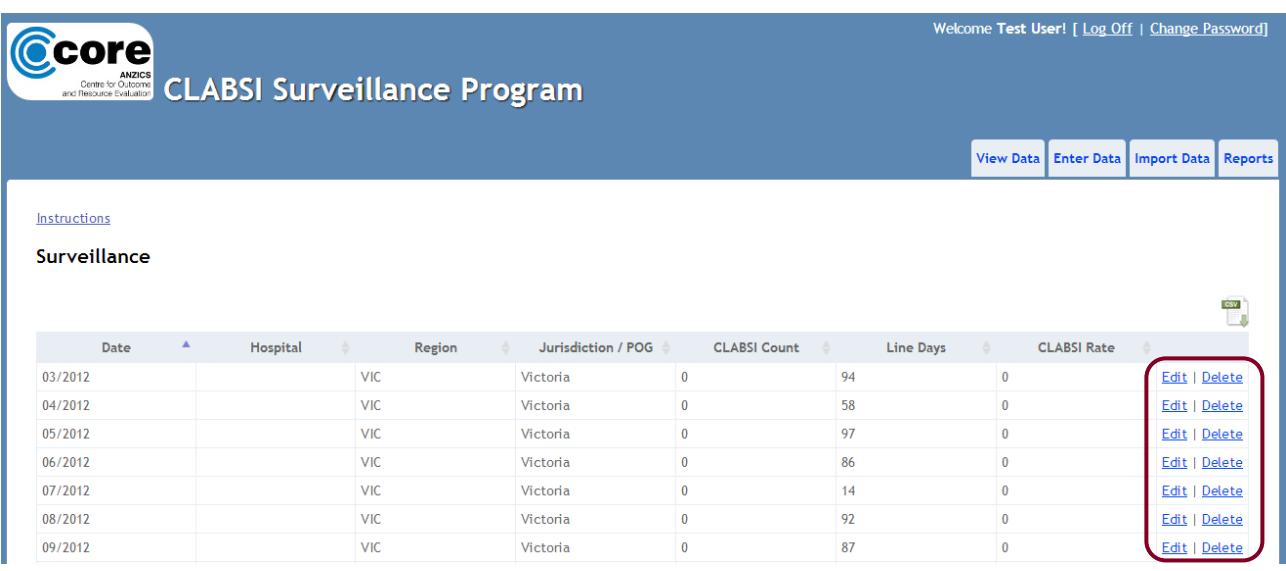

### <span id="page-15-1"></span>**Editing Data**

To edit a surveillance entry, click on the Edit link next to the entry that needs to be edited. This will bring up the Edit Surveillance page, containing the currently entered data:

# **Edit Surveillance**

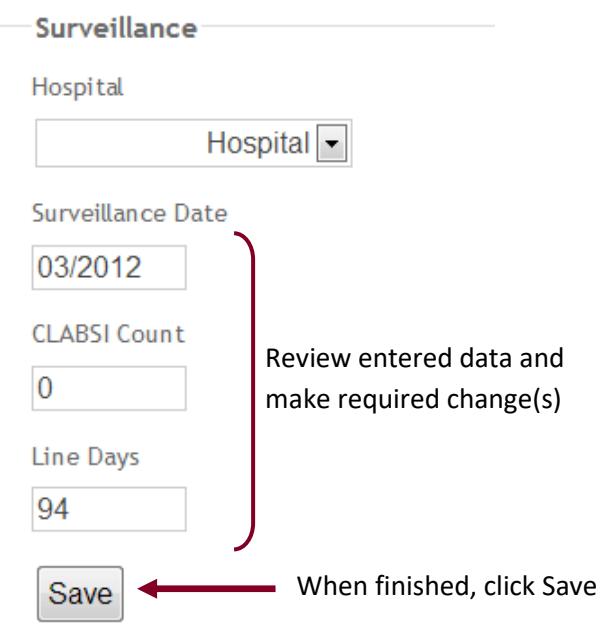

When you have successfully edited the data in a surveillance entry you will be returned to the 'View Data' screen, where you will be able to see the updated data.

The requirements for editing data are the same as for entering data (see pag[e 12\)](#page-11-1). If there is an error in the data you have tried to enter you will receive a red error message and the changes will not have been saved.

### <span id="page-16-0"></span>**Deleting Data**

To delete a surveillance entry, click on the Delete link next to the entry that needs to be deleted. This will bring up the Delete Surveillance page, which shows the data that will be deleted:

# **Delete Surveillance**

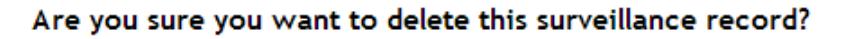

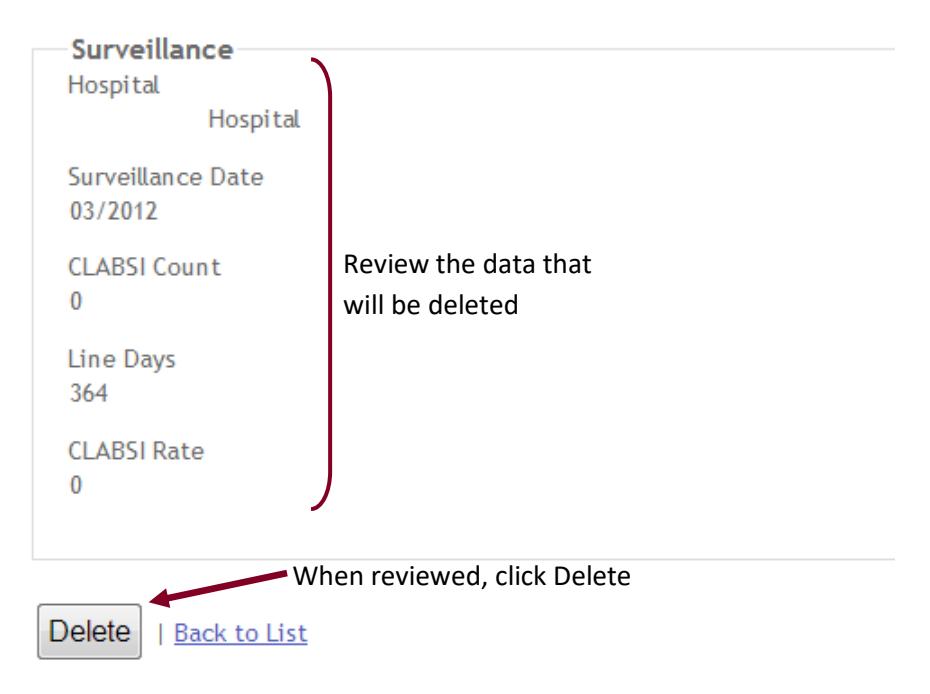

Please review that data that is to be deleted on the confirmation screen.

Clicking Delete will delete the record and take you back to the View Data screen, where you can confirm that the data is no longer present.

# <span id="page-17-0"></span>**Reports**

To select any of the reports, navigate to the 'Reports' section of the system using the tab near the top of the page:

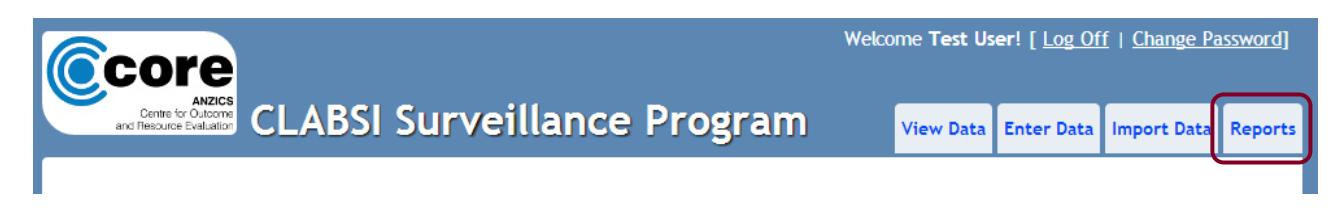

The reports page lists the reports available, along with a brief description of the report. To select a report, click on the name of the report in the left hand column:

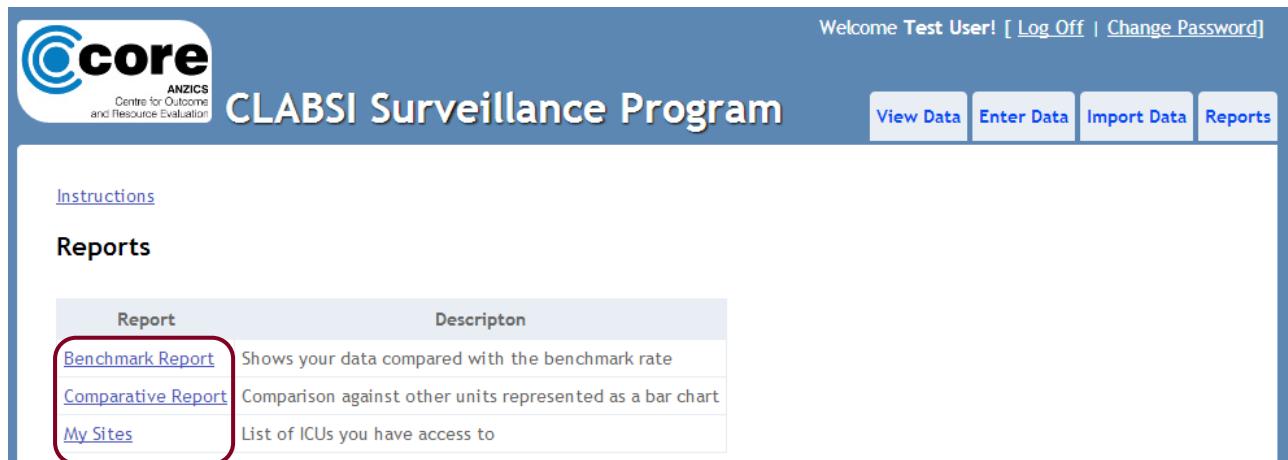

### <span id="page-18-0"></span>**Benchmark Report**

The benchmark report allows you to view CLABSI rate data for your unit(s) over time, compared against the benchmark rate in the form of a line chart.

### <span id="page-18-1"></span>**Generating Benchmark Report**

First, the Report Parameters must be selected:

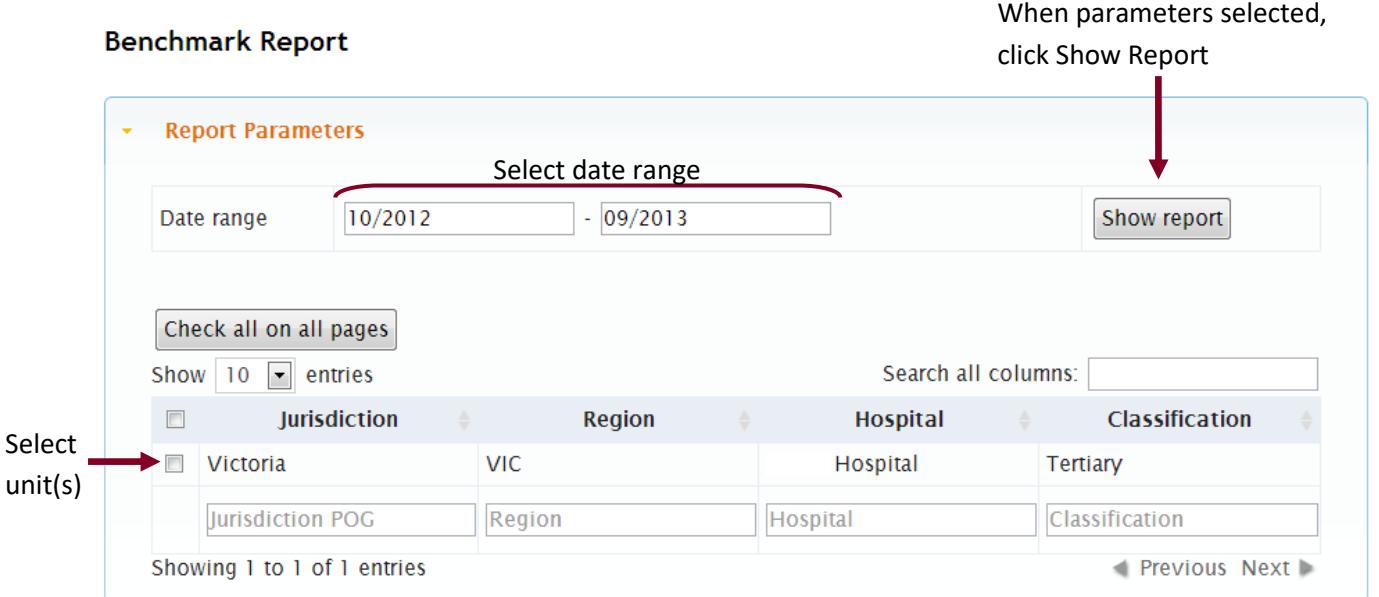

### **1- Select Date Range**

You can select any date range, with the earliest start date of Jan 2012, and the end date of the most recent complete month. The default values are 12 months with the end date the most recent complete month.

### <span id="page-18-2"></span>**2- Select Unit(s)**

Select unit(s) by clicking the check box next to the row in the table listing units.

If you have permissions for multiple units you can:

- Sort the list by clicking on the headers of the table
- Filter the list by entering text in the text boxes at the bottom of the table
- Filter/Search the list by entering text in the 'search all columns' box in the top right hand corner of the table.

If you have checked a unit and then it gets hidden by the filters, it will remain checked.

The check box in the table header row will select (or unselect) only the units that are currently visible.

If you have permissions for more than 10 units only the first 10 will display by default; this will be indicated in the bottom left hand corner of the table. You can increase the number displayed by selecting a larger number in the drop down list in the top left hand corner of the table. You can also navigate between pages using the 'previous' and 'next' buttons in the bottom right hand corner of the table.

If you wish to view a report for all of the units you have permissions for, you can use the 'check all on all pages' button above the table.

### **3- Show Report**

Once you have selected the parameters, click on Show Report to generate the report.

### <span id="page-19-0"></span>**Viewing/Interpreting Benchmark Report**

When the report is generated the report parameters section will be minimised and the report will display:

### **Benchmark Report**

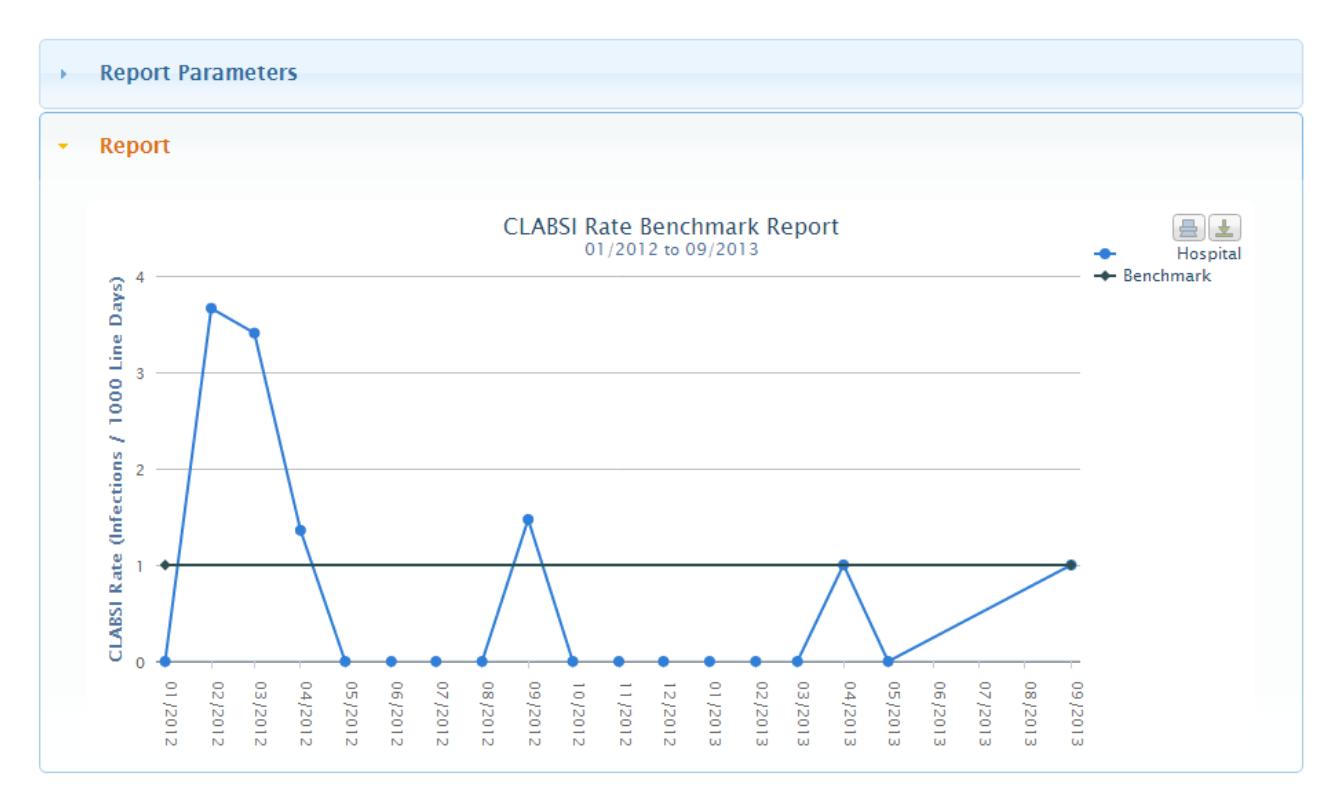

#### **Features of the Report**

- Report shows line(s) for each unit selected along with a line for the benchmark rate.
- Legend for displayed lines indicated to the right of the graph.
- Lines on the report can be hidden by clicking on the legend entry for that line. Click again to show the line again.
- Date Range selected indicated in the title of the report, however the x-axis will only display the date range where there is data entered for the unit(s) selected.
- Hover your mouse over any of the points to view the details and values associated with it.

To change the parameters of the report, click on the 'Report Parameters' section:

### **Benchmark Report**

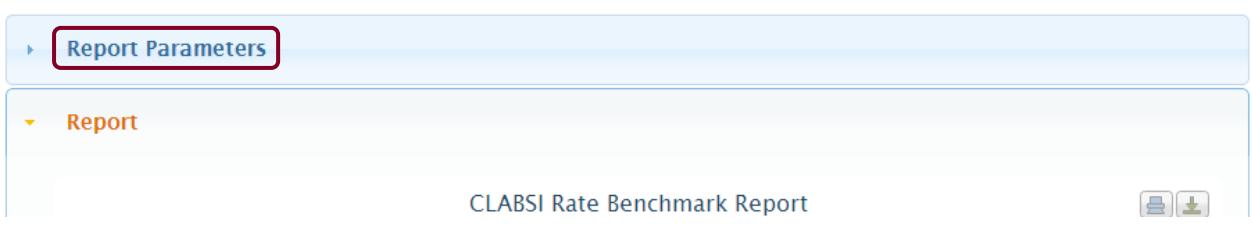

This will reopen the parameters section so that you can make any desired changes. Click 'Show report' again to regenerate the report.

### <span id="page-20-0"></span>**Printing or Exporting Benchmark Report**

The generated graphical report can be printed or exported using the icons in the top right hand corner of the report:

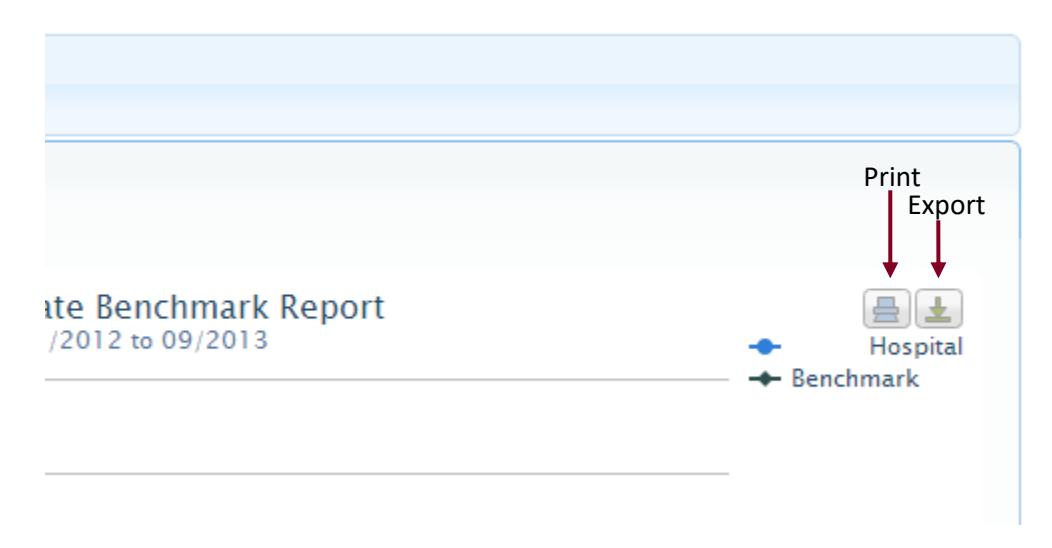

To print the graphical report click on the print icon. This will load the print dialogue to print a page only containing the graphical report. Graphs print better in landscape format.

To export the graphical report click on the export icon and then select the export format from the drop down list:

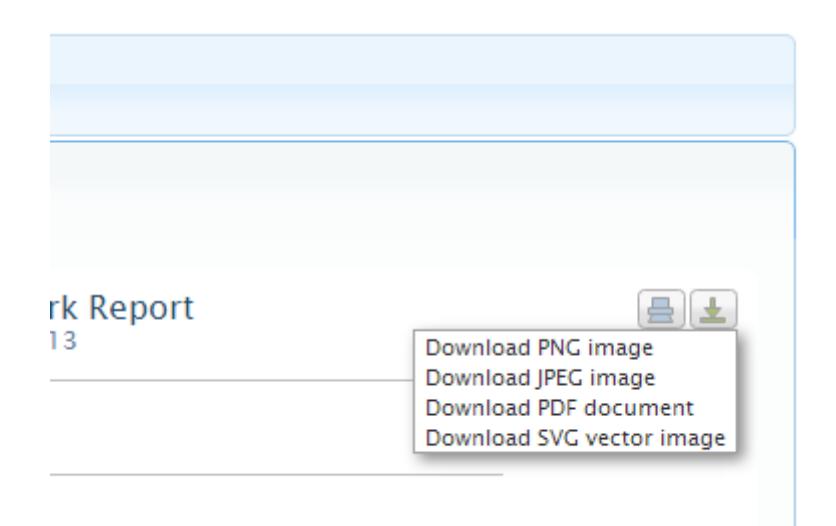

Available export formats are:

- png image
- jpg image
- pdf document
- svg vector image

Depending on your browser, the file will then either be downloaded automatically to your designated downloads folder, or you will be prompted to choose a location to save the downloaded file to.

### <span id="page-21-0"></span>**Comparative Report**

The Comparative Report allows you to compare CLABSI rate data for your unit(s) against other similar hospitals. The report allows you to view data for a period of a year or more, and generates comparison bars for the peer group your unit(s) belong to for the comparison types classification, ICU level, region, nationally and for private units Private Ownership Group (POG).

### <span id="page-21-1"></span>**Generating Comparative Report**

First, the report parameters must be selected:

### **Comparative Report**

When parameters selected,

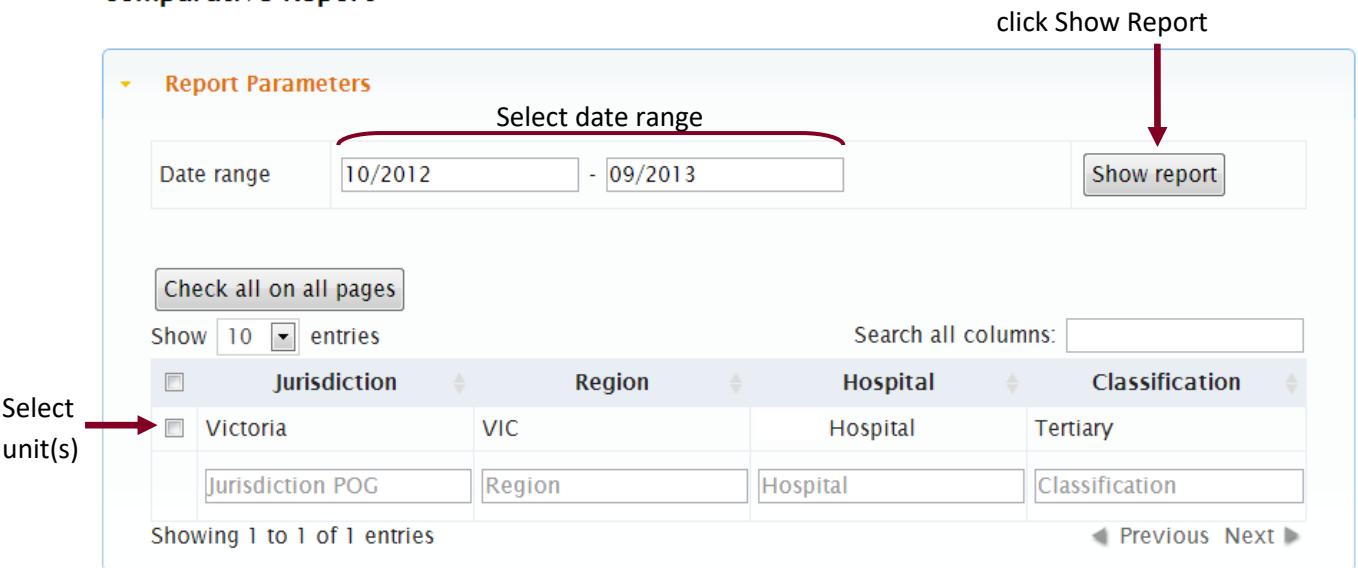

### **1- Select Date Range**

The selected date range can be for 1 year or longer, with the earliest start date of Jan 2012, and the end date of the most recent complete month. You will not be able to select a period of less than 12 months. The default values are for 12 months with the end date the most recent complete month.

### **2- Select Unit(s)**

Select unit(s) by clicking the check box next to the row in the table listing units.

This table has the same features as the table in the Benchmark Report Parameters section, as described on page [19](#page-18-2)

### **3- Show Report**

Once you have selected the parameters, click on Show Report to generate the report.

### <span id="page-22-0"></span>**Viewing/Interpreting Graphical Comparative Report**

When the report is generated the report parameters section will be minimised and the report will display:

### **Comparative Report**

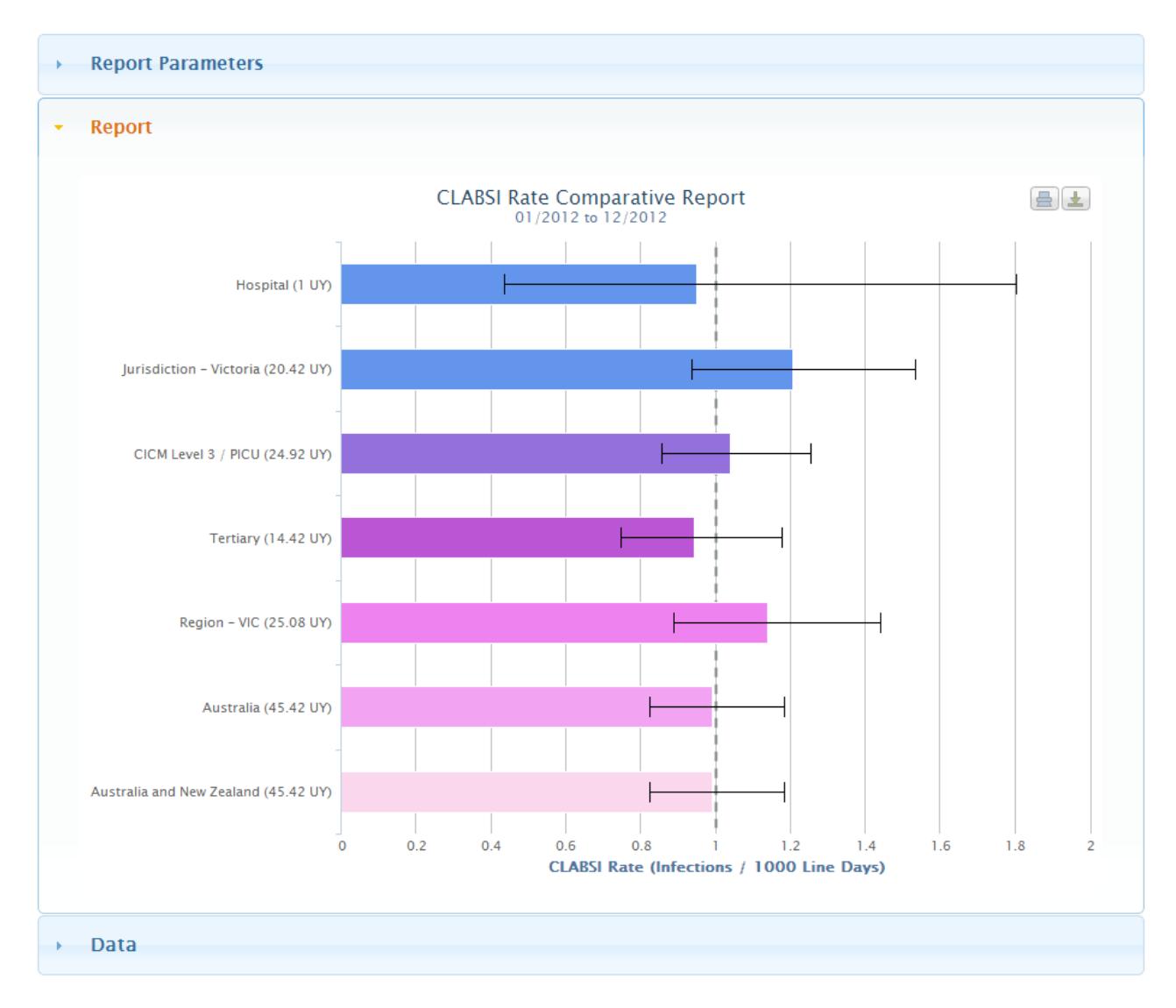

### **Features of the Report:**

- Report shows bar(s) (with confidence intervals) for each unit selected, along with all relevant comparison bars.
- Confidence intervals shown are Poisson Confidence Intervals, as described in the 'Data Definitions' section on pag[e 3.](#page-2-2)
- Date range selected is indicated in the title of the report.
- The number of datapoints contributing to each bar is indicated next to the labels as UY (Unit Years), where 1 UY = 12 datapoints
- The benchmark rate is indicated by a dashed line.
- Hovering your mouse over any of the bars will reveal a box containing the details and values associated with it.

The comparison bars that display are the ones relevant to the unit(s) selected:

- Jurisdiction (public units only)
- Private Ownership Group (private units only)
- CICM Level Level 1, 2 or 3/PICU
- Classification Tertiary, Metropolitan, Rural/Regional, Private or PICU
- Country Australia or New Zealand
- Australia and New Zealand combined

If a comparison group does not contain data for 3 or more units in the time period selected then it will not display in the comparative report.

To change the parameters of the report, click on the 'Report Parameters' Section:

### **Comparative Report**

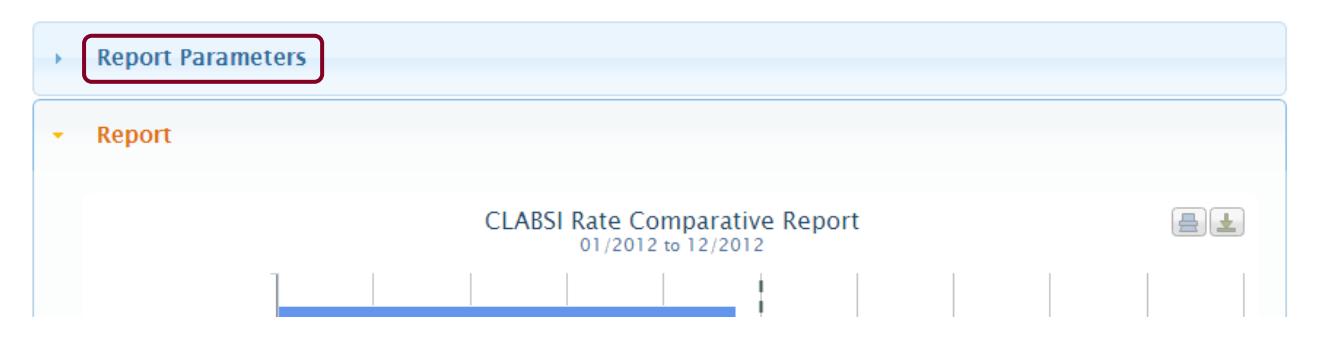

This will reopen the parameters section so that you can make any desired changes. Click show report again to regenerate the report.

### <span id="page-23-0"></span>**Printing or Exporting Graphical Comparative Report**

The generated graphical report can be printed or exported using the icons in the top right hand corner of the report:

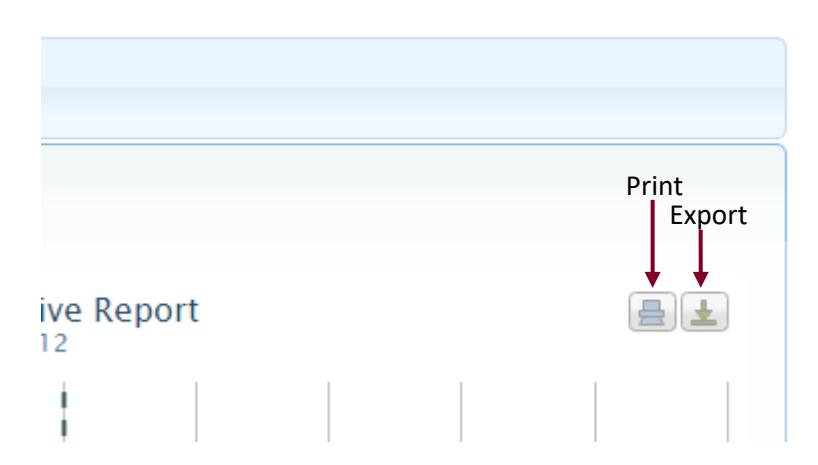

To print the graphical report click on the print icon. This will load the print dialogue to print a page only containing the graphical report. Graphs print better in landscape format.

To export the graphical report click on the export icon and then select the export format from the drop down list:

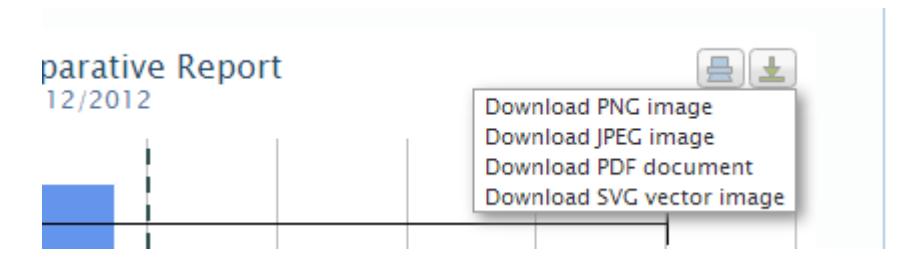

Available export formats are:

- png image
- jpg image
- pdf document
- svg vector image

Depending on your browser, the file will then either be downloaded automatically to your designated downloads folder, or you will be prompted to choose a location to save the downloaded file to.

### <span id="page-24-0"></span>**Viewing Tabular Comparative Report**

A tabular version of the data displayed in the comparative report is available to view. To view the tabular report click on the 'Data' section below the graphical report:

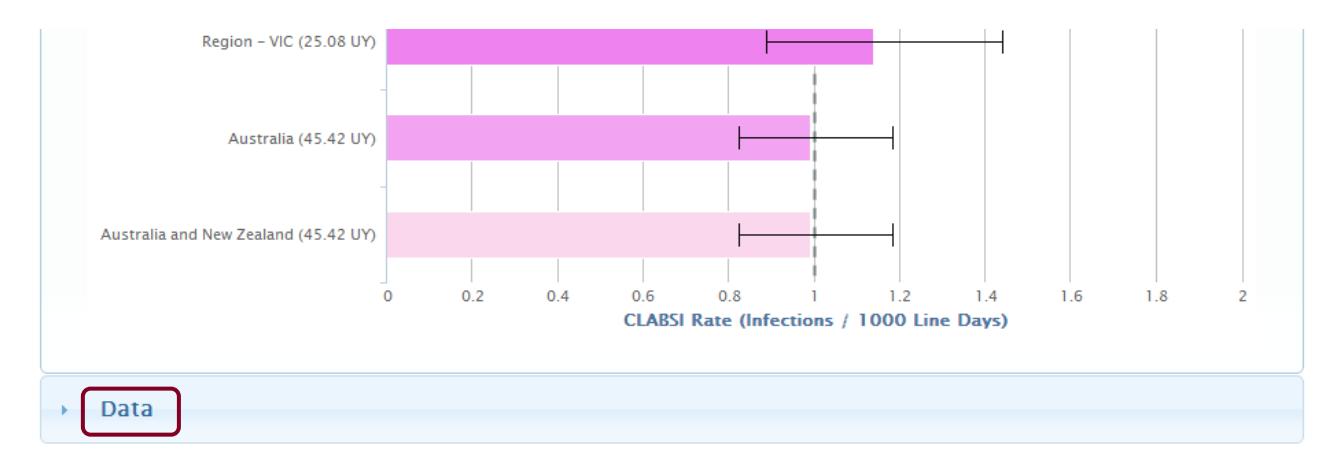

CLABSI Surveillance System User Guide

This will open the tabular report:

### **Comparative Report**

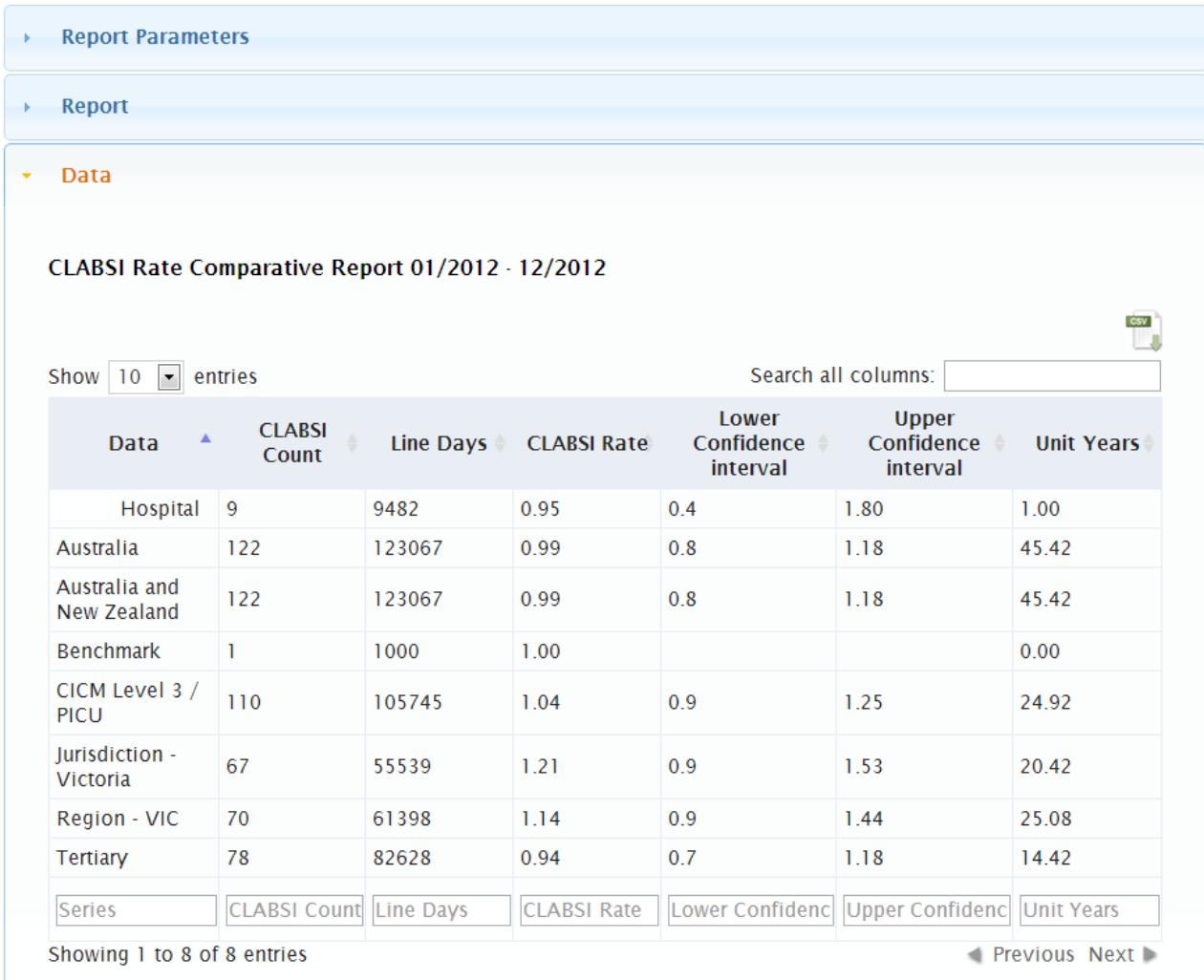

### **Features of the Report:**

- Report shows a table of the details of the bars displayed in the graphical comparative report.
- Table can be sorted (by clicking on the table headers), filtered (by entering text in the text boxes at the bottom of the table) and searched (by entering text in 'search all columns' box in the top right hand corner of the table).
- If more than 10 rows are displayed only the first 10 will display by default, the total number of rows is indicated in the bottom left hand corner of the table. To increase the number displayed, select a larger number from the drop down list in the top left hand corner of the table. Navigate between pages using the 'previous' and 'next' buttons in the bottom right hand corner of the table.
- Table can be exported as a CSV file(see below)

You can click on the 'Report Parameters' section to change the report parameters, or the 'Report' section to view the graphical report again.

### <span id="page-26-0"></span>**Exporting the Tabular Comparative Report**

To export the contents of the table click on the CSV icon above the top right hand corner of the report:

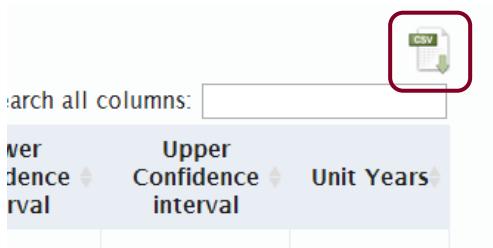

Depending on your browser, the file will then either be downloaded automatically to your designated downloads folder, or you will be prompted to choose a location to save the downloaded file to.

The CSV file can then be opened in programs such as Microsoft Excel.

### <span id="page-27-0"></span>**My Sites Report**

The My Sites report allows you to view the unit(s) that you have permissions for, along with details in the system for those unit(s).

The report is a tabular report, and displays the following information:

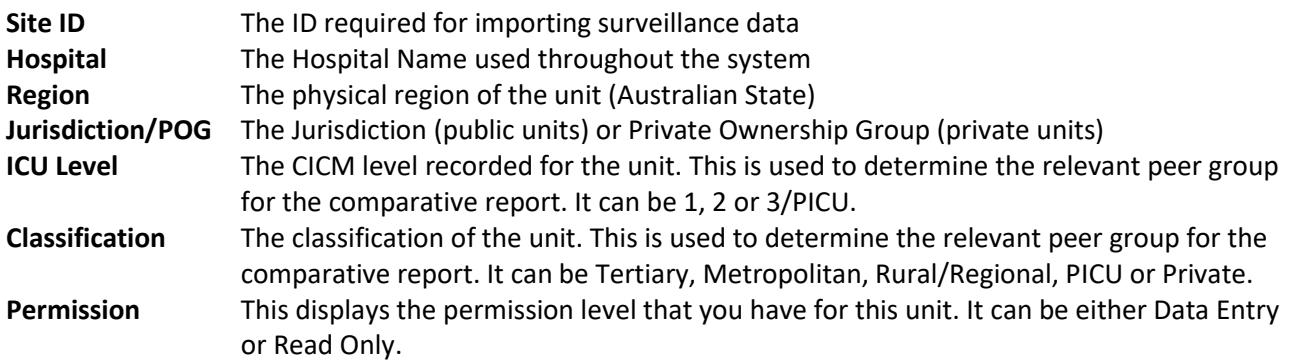

You can sort the data in this report by clicking on the table headers. The shaded arrow indicates what the table is sorted by and the order in which it is sorted (ascending or descending).

You can filter the data in this report by entering text into the fields at the bottom of the table.

You can also search the entire report by entering text into the 'Search all columns' box in the top right hand corner of the table.

If more than 10 rows are displayed only the first 10 will display by default, the total number of rows is indicated in the bottom left hand corner of the table. To increase the number displayed, select a larger number from the drop down list in the top left hand corner of the table. Navigate between pages using the 'previous' and 'next' buttons in the bottom right hand corner of the table.

If you believe any of the information listed on this page is incorrect (eg ICU Level or Classification), please contact the CLABSI administrator on [CLABSI@anzics.com.au](mailto:CLABSI@anzics.com.au)